### ポスターセッション:視聴者マニュアル

### ①WEBページからZOOMに入室してください。

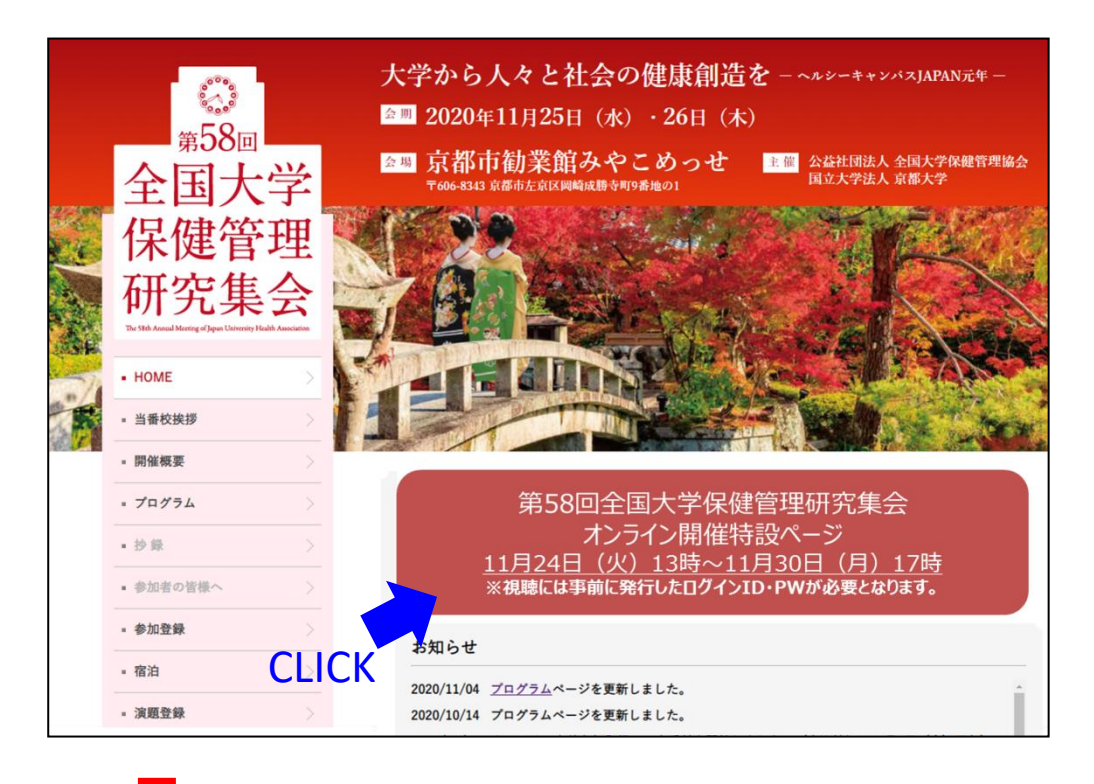

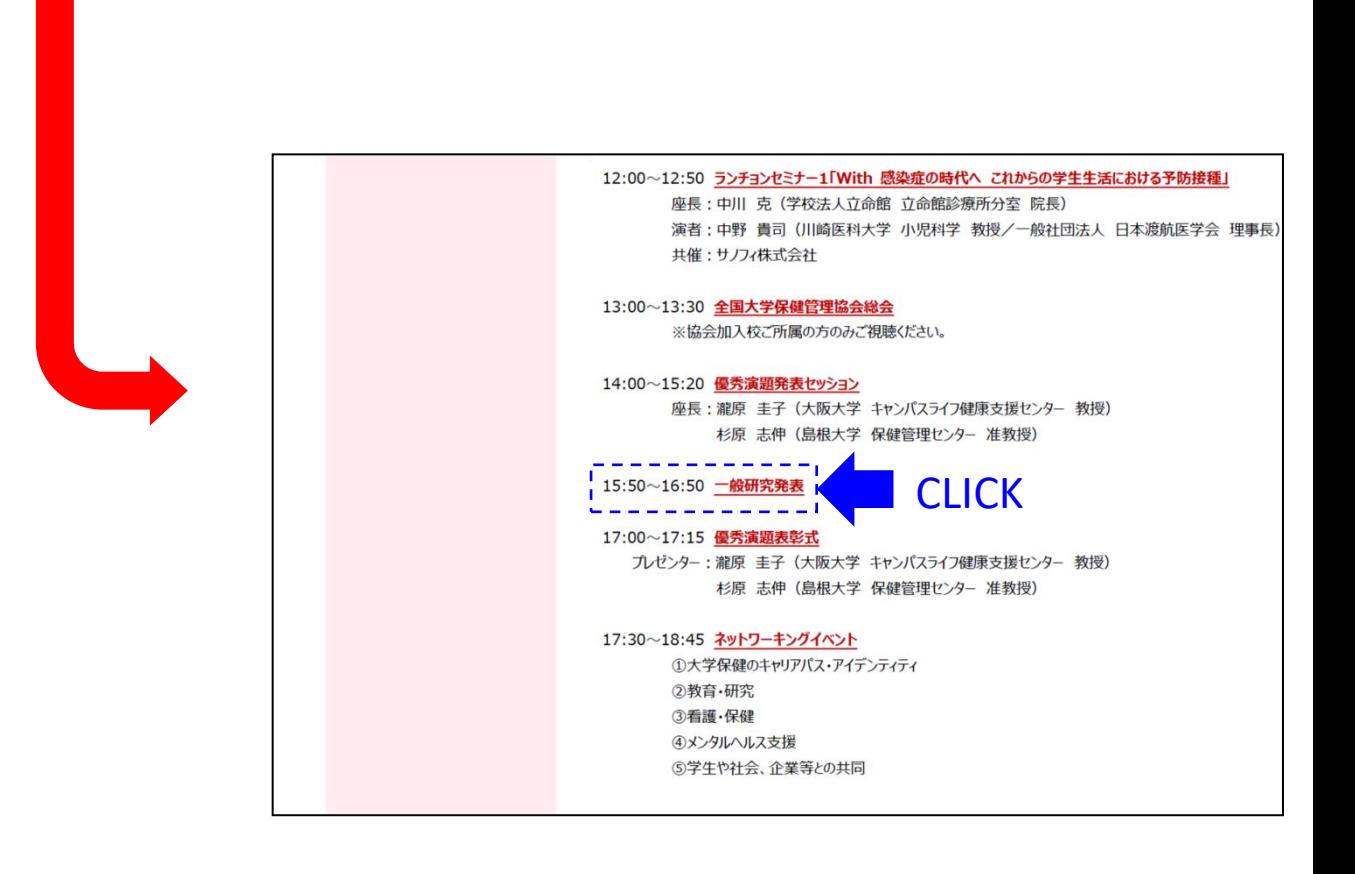

### ②ポップアップが出ますので、[Zoom Meetings]を開くを選択

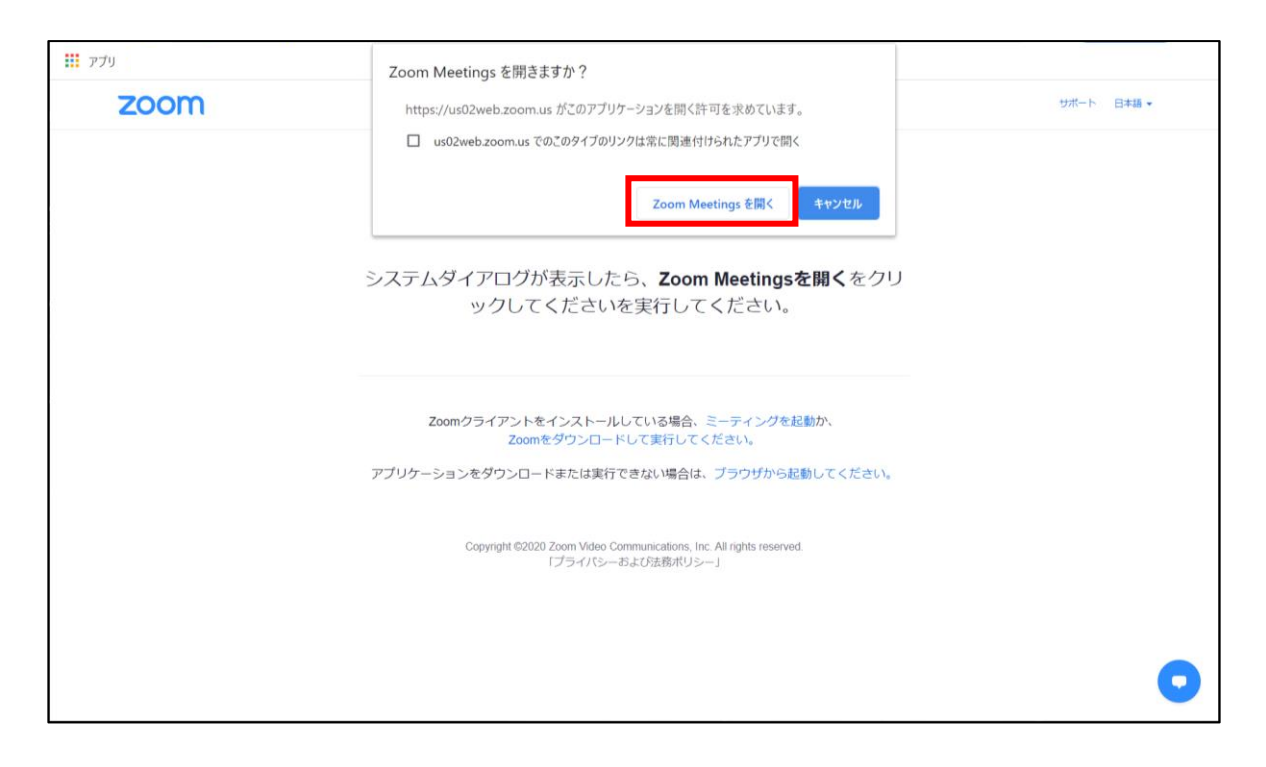

#### ③ZOOMが起動します

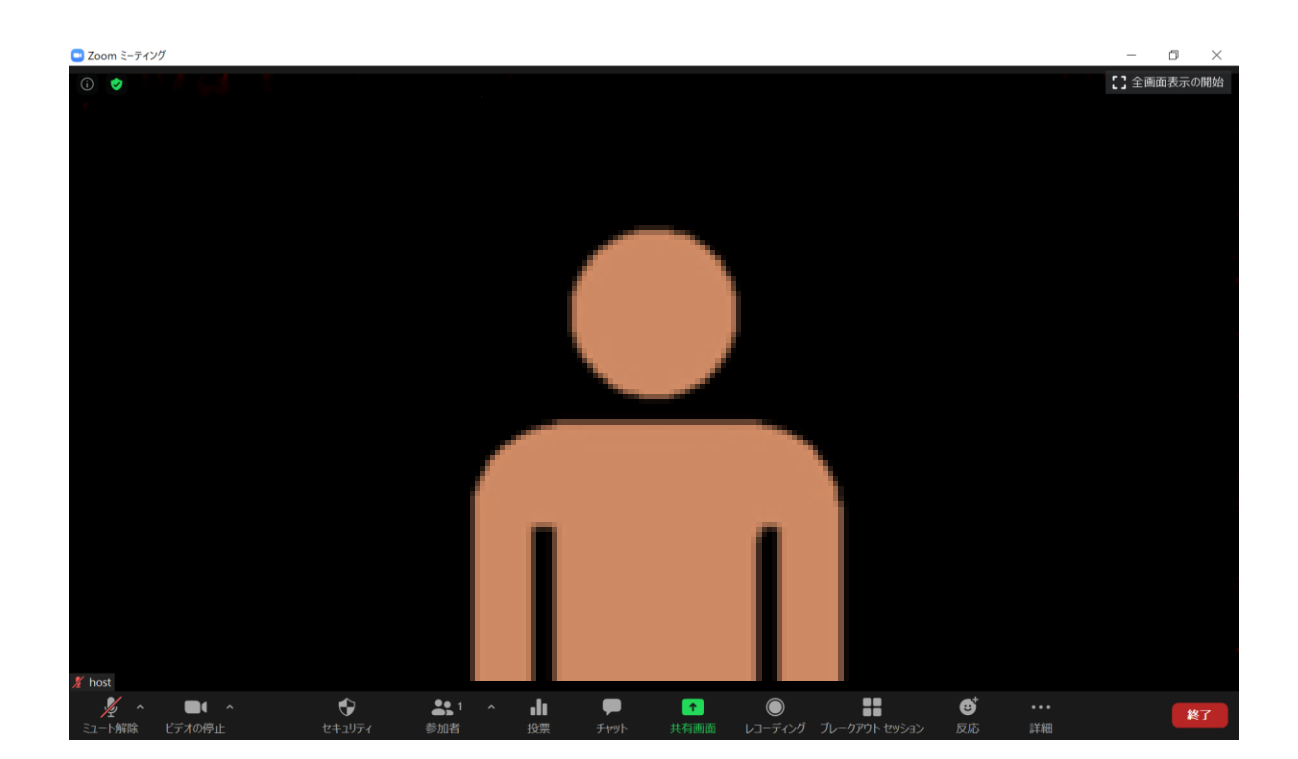

#### ④マイクとビデオについて

PCでZoomと発表用のPowerPoint以外のアプリ、ソフトウェアを起動していると、 スペックにより動作が遅くなることがありますので必ず終了しておいてください

## 「発言する時」と「発言しない時」の注意事項

#### セッション時間になりましたらセッションがスタートします。 質疑応答時になりましたら、マイクのミュートの解除をして ご質問して下さい。

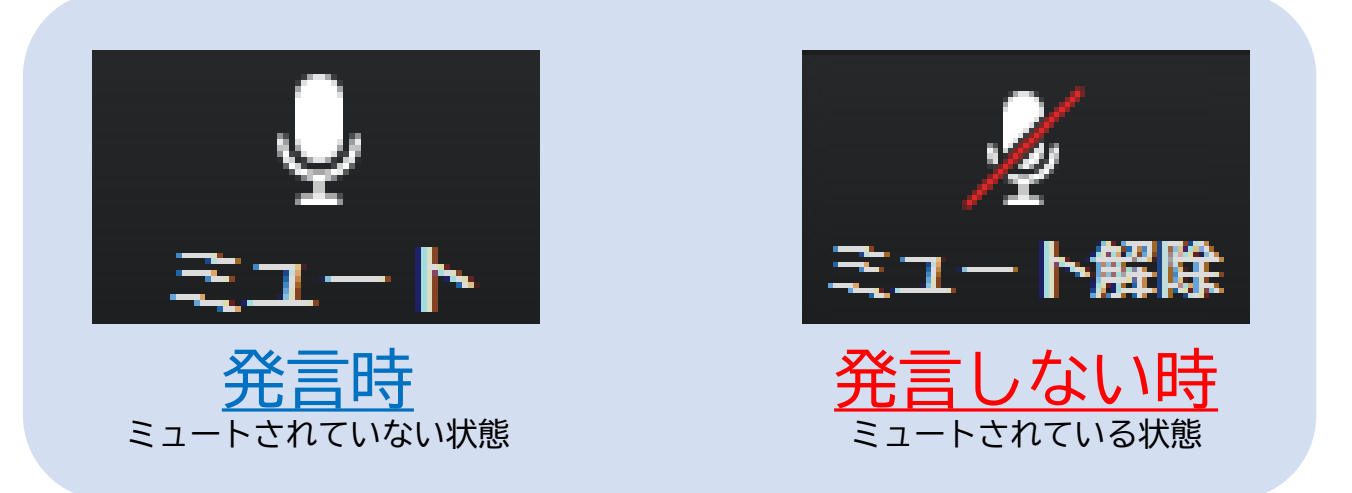

#### ビデオについては基本的にはONのままで待機してください

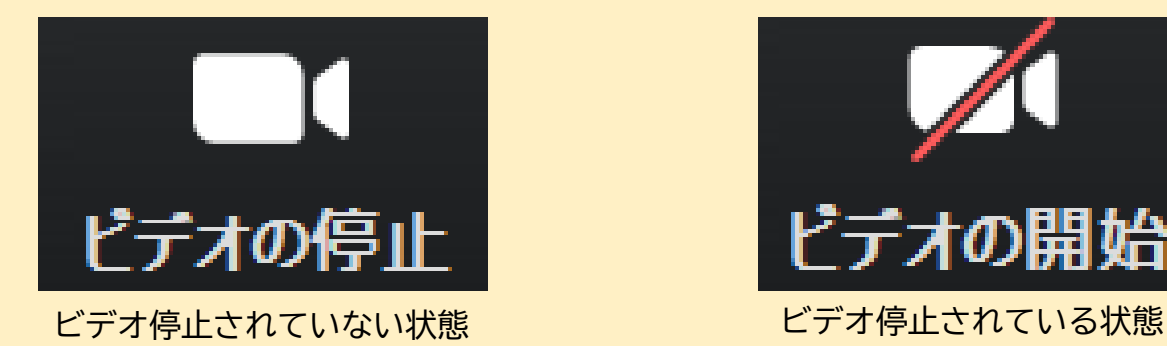

オの開始

# **その他画面操作について**

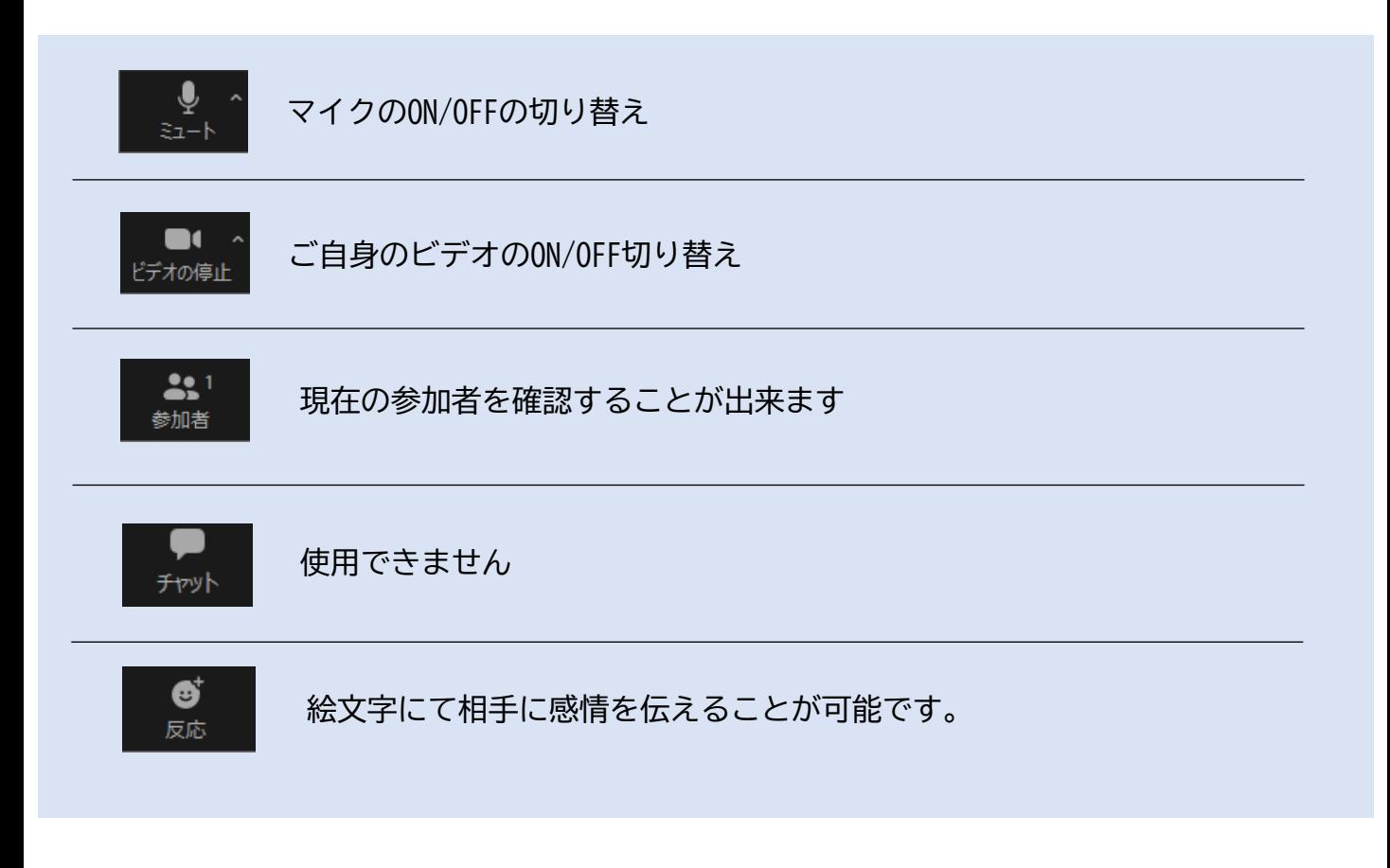